## LeiserHOST

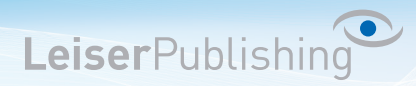

## **Einrichten E-Mailprogramm Outlook 2011 für Mac**

Die benötigten Angaben sind:

- Email Adresse
- Benutzername
- Posteingangsserver
- Postausgangsserver
- 1. Wählen Sie in der Menüleiste *Extras Konten...*

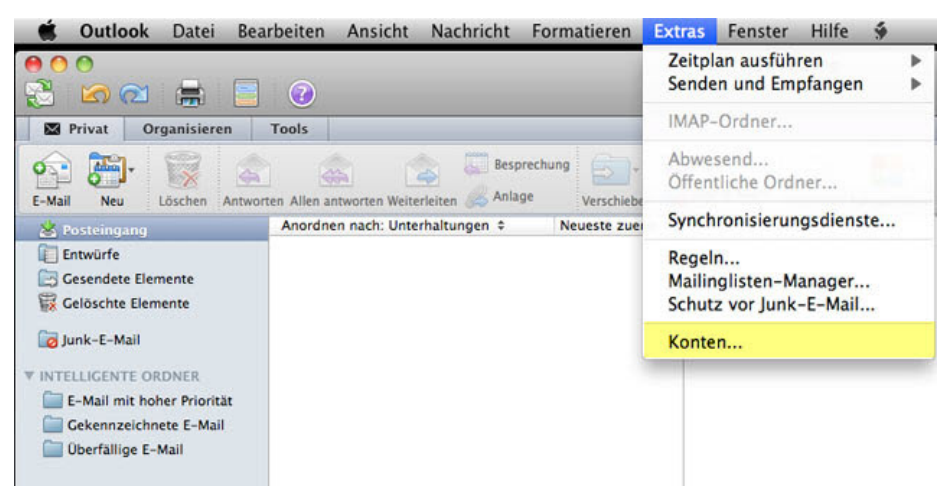

2. Wählen Sie bei Konto hinzufügen *E-Mail-Konto*.

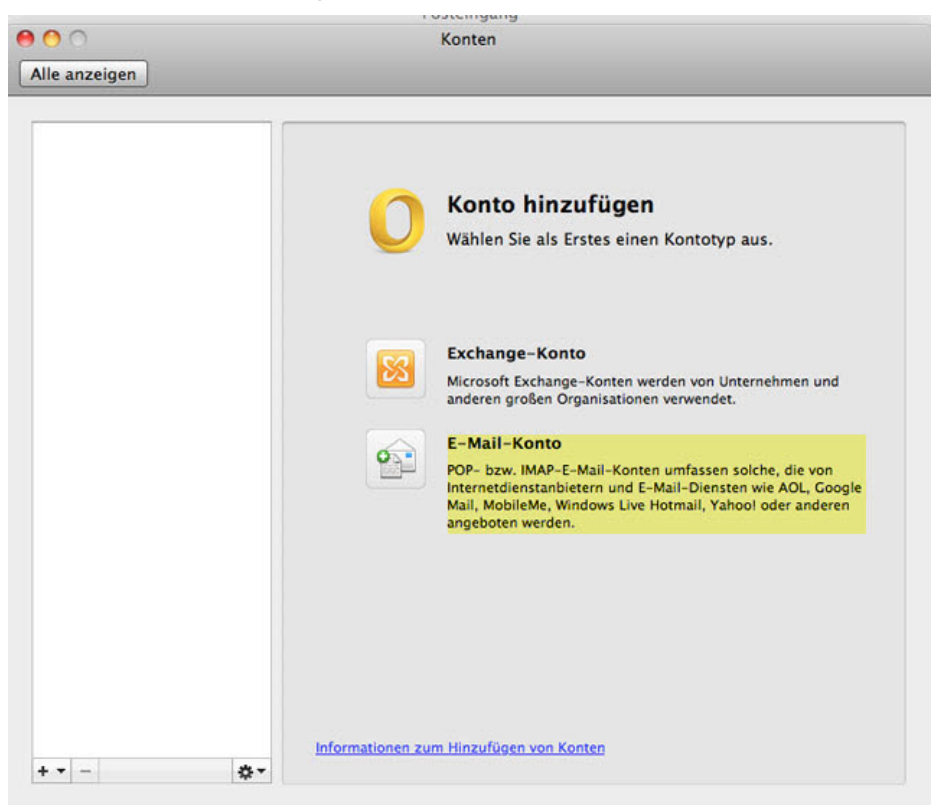

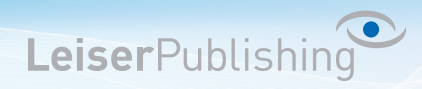

3. Tragen Sie Ihre E-Mail-Adresse, den Benutzername sowie das dazugehörige Passwort ein.

Wählen Sie bei Typ IMAP aus und geben den Posteingangs- und Postausgangsserver an.

Aktivieren Sie beim Ausgangsserver *Standardport ausser Kraft setzen* und *für Verbindung SSL verwenden* und geben Sie die Portnummer *465* ein.

Anschliessend bestätigen Sie die Einstellungen mit *Konto hinzufügen*.

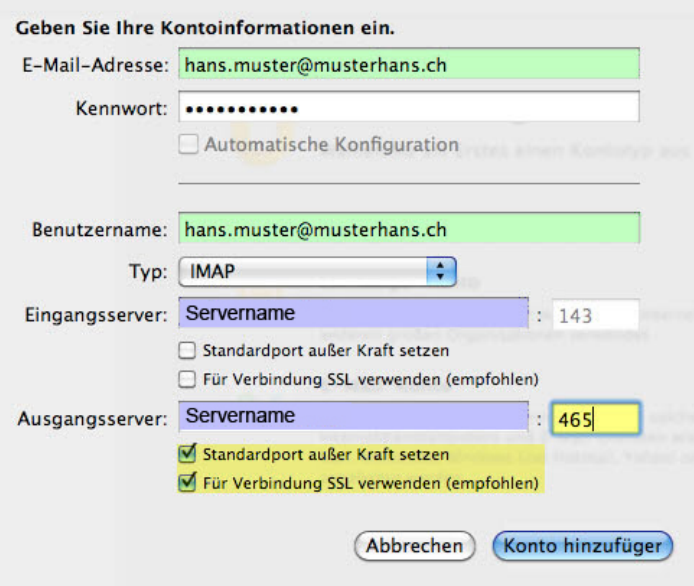

4. Klicken Sie nun auf *Weitere Optionen* und wählen Sie bei Authentifizierung: *Eingangsserver verwenden*. Bestätigen Sie dies mit *OK*.

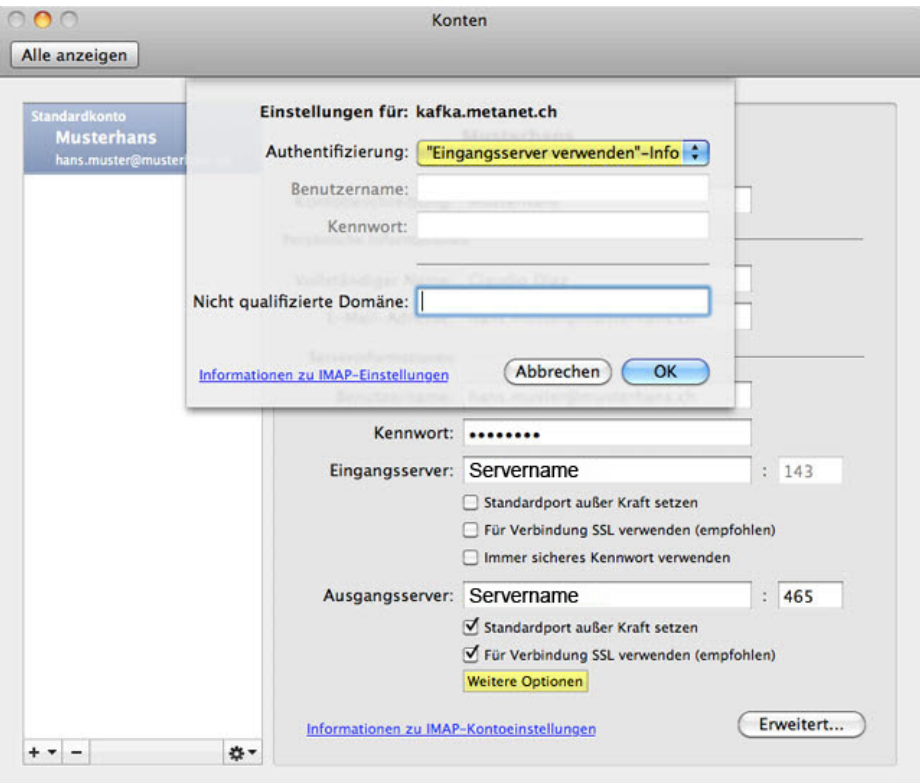

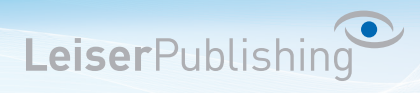

5. Nachdem das Konto hinzugefügt wird, erscheint folgende Warnung:

*Geben Sie die Ordner an, in denen gesendete Nachrichten, Entwürfe, Junk-E-Mail und gelöschte Nachrichten abgelegt werden sollen.*

Klicken Sie auf *Erweitert*.

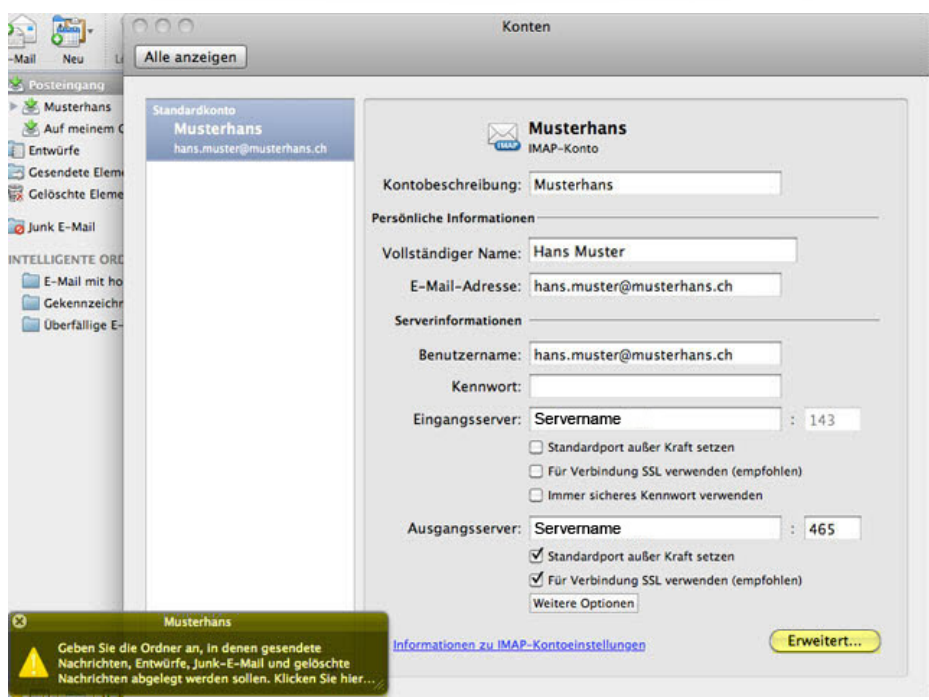

6. Tragen Sie beim IMAP-Stammordner *INBOX* ein.

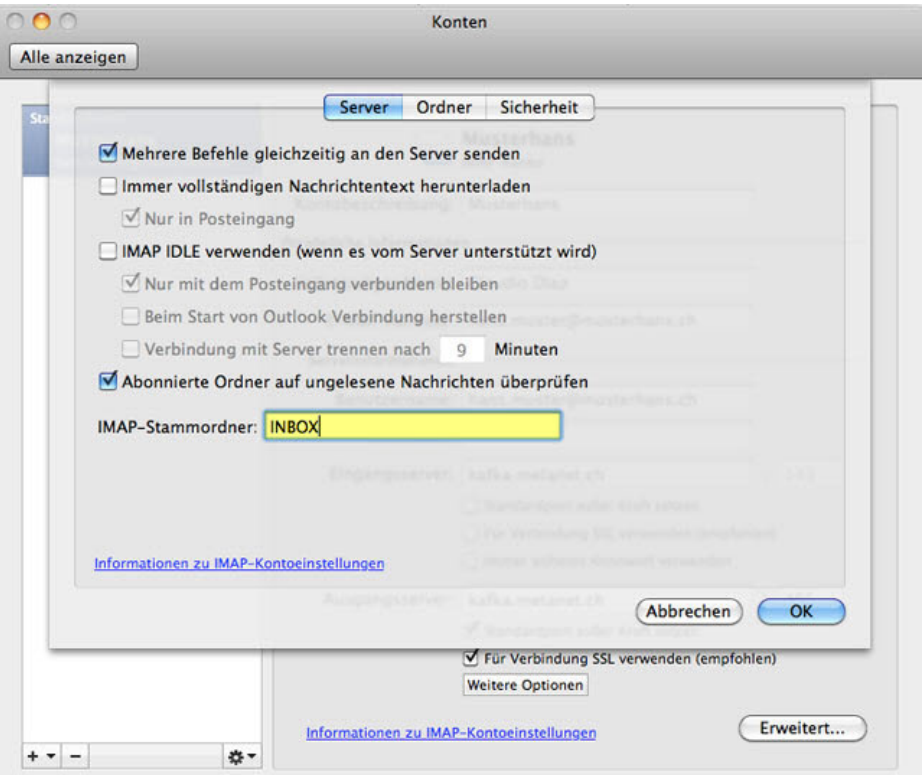

## LeiserHOST

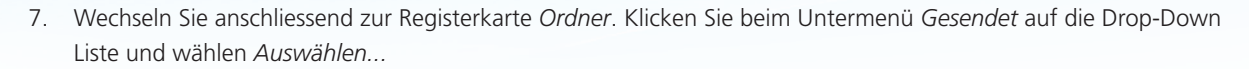

LeiserPublishing

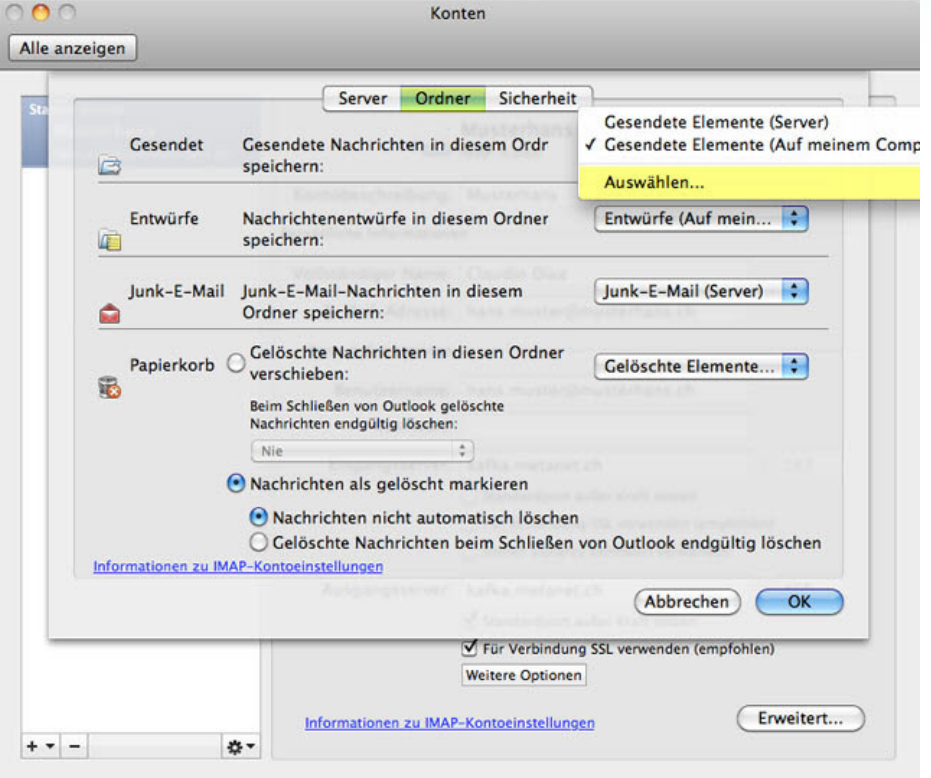

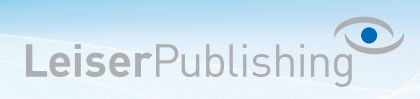

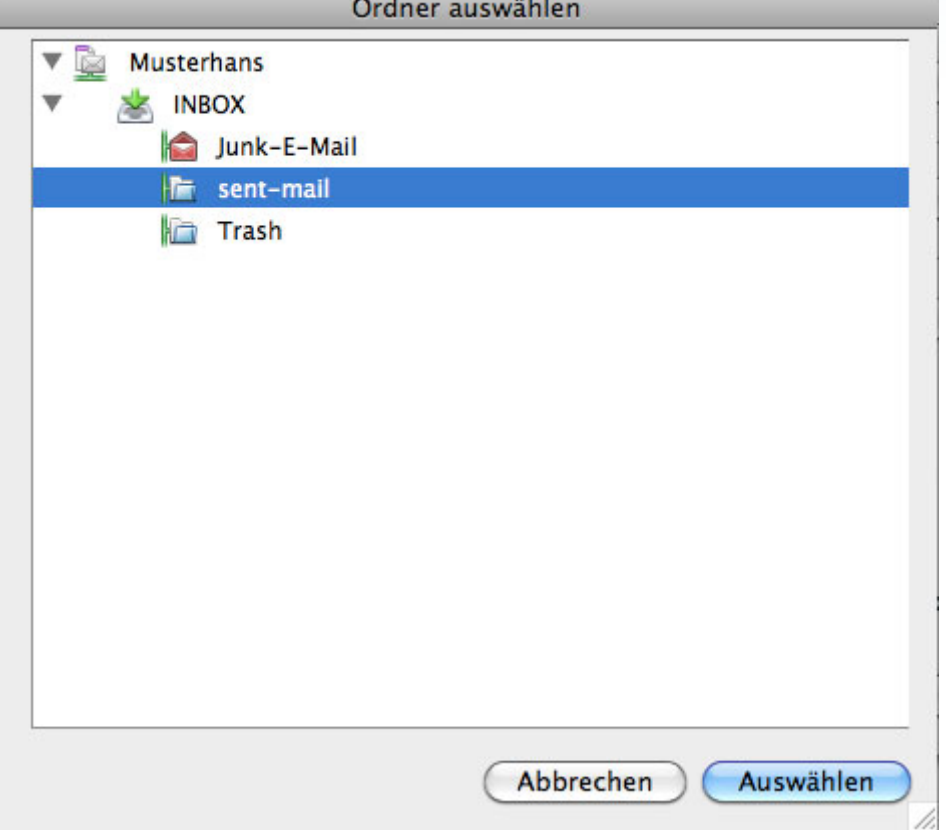

8. Definieren Sie nun den Ordner, welchen Sie für die gesendete Elemente verwenden möchten.

9. Wiederholen Sie diese die Schritte 7 und 8 für die Entwürfe sowie für die Junk E-Mails. Falls die gewünschten Ordner noch nicht existieren, können Sie diese zuvor erstellen.